Уважаемые заказчики, как Вы можете знать, в случае несостоявшейся или отменённой процедуры размещения заказа, ЕИС продолжает резервировать средства по такой процедуре, в связи с чем при формировании повторной процедуры размещения заказа с использованием той же самой позициии плана-графика, у Уполномоченного органа при отправке извещения в ЕИС может возникать ошибка вида: *Для заказчика «Наименование заказчика» превышены допустимые значения финансового обеспечения*.

Для решения данной проблемы без формирования изменений к плану-графику предлагаем воспользоваться следующим алгоритмом действий, которые требуется выполнить в личном кабинете ЕИС.

Для высвобождения средств из извещения по несостоявшейся процедуре размещения заказа необходимо:

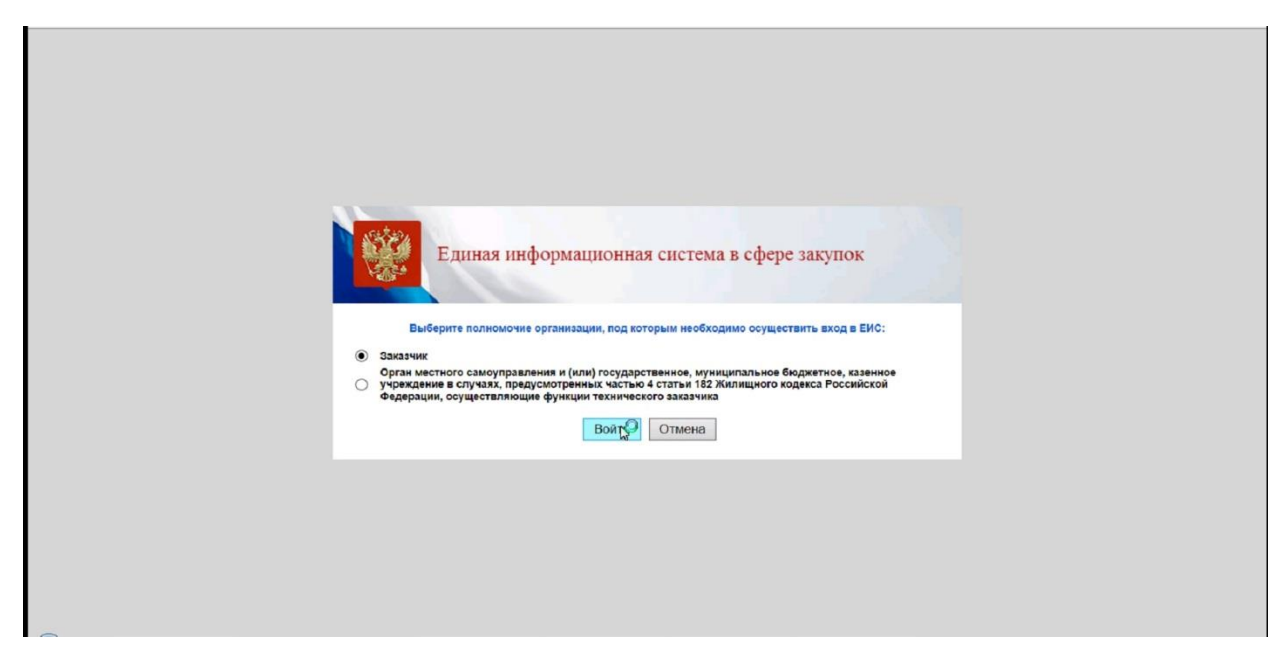

Рис.1 Авторизация на Портале Закупок (ЕИС)

Авторизоваться на портале Единой информационной системе в сфере закупок (ЕИС), Рис.1

Далее требуется перейти в раздел "Закупки" и выбрать пункт "Закупки 44 ФЗ", Рис.2

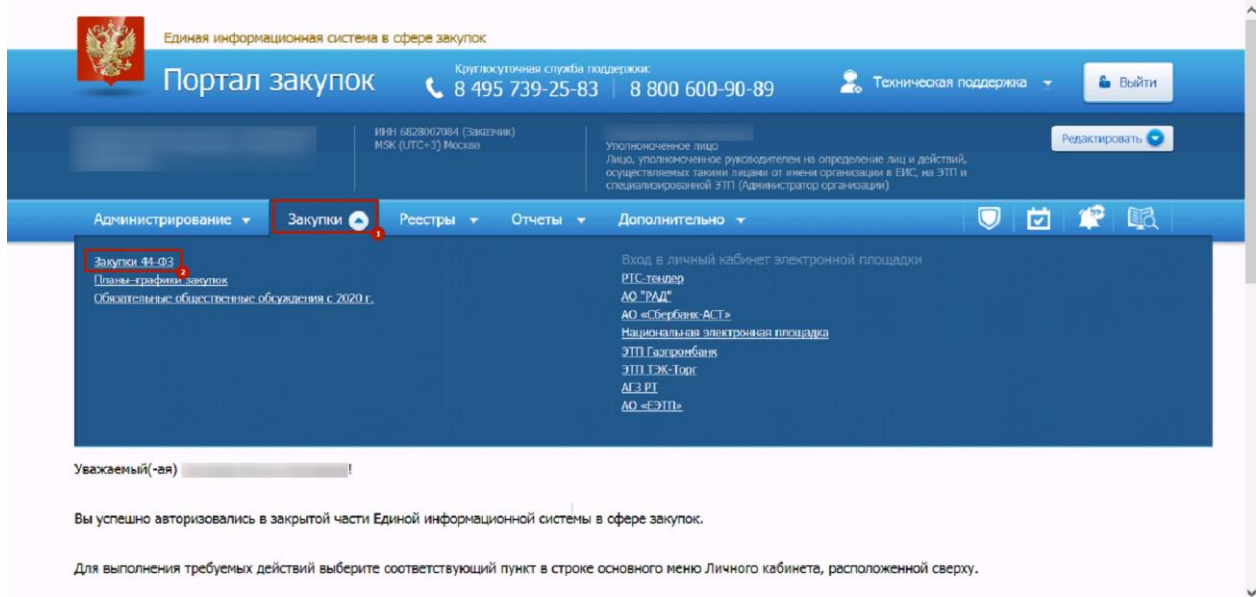

В открывшемся окне Вам необходимо указать параметры поиска вашего извещения, чтобы оно отобразилось в нижней части. При установке параметров следует обратить внимание на пункт **Размещение осуществляет** – в случае, если ваше извещение было размещено Уполномоченным органом (УО - Комитет гос. заказа Тамбовской области) или Уполномоченным учреждением (УУ - Региональный центр по организации закупок) следует установить значение "**Другая организация".** Так же, необходимо проставить значения в графе **Информация о закупке**. На Рис.3 будет приведен пример заполнения фильтров для поиска Извещений.

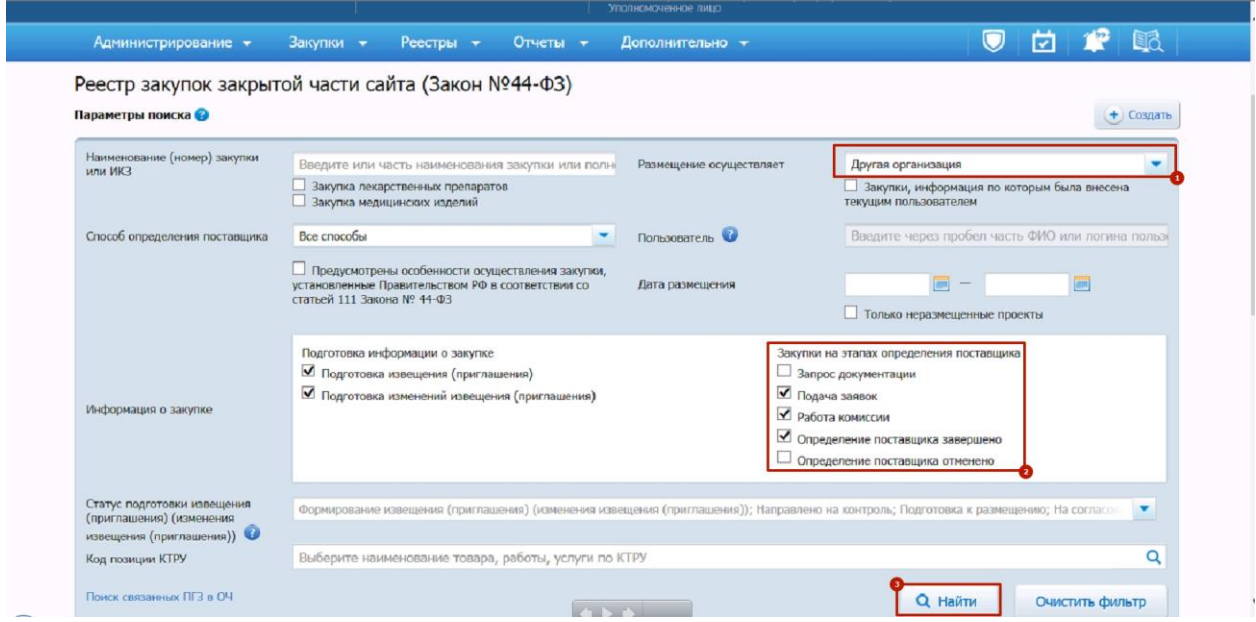

Рис.3 Параметры поиска

После простановки всех необходимых параметров поиска, следует нажать кнопку «Найти», в правой нижней части. Как только программа выполнит поиск Извещений, подходящих под параметры поиска, их список отразится в нижней части окна системы. Для того чтобы система предоставила все Извещения вне зависимости от их нынешнего состояния, следует выбрать поле «**Все этапы»**, как показано на Рис. 4

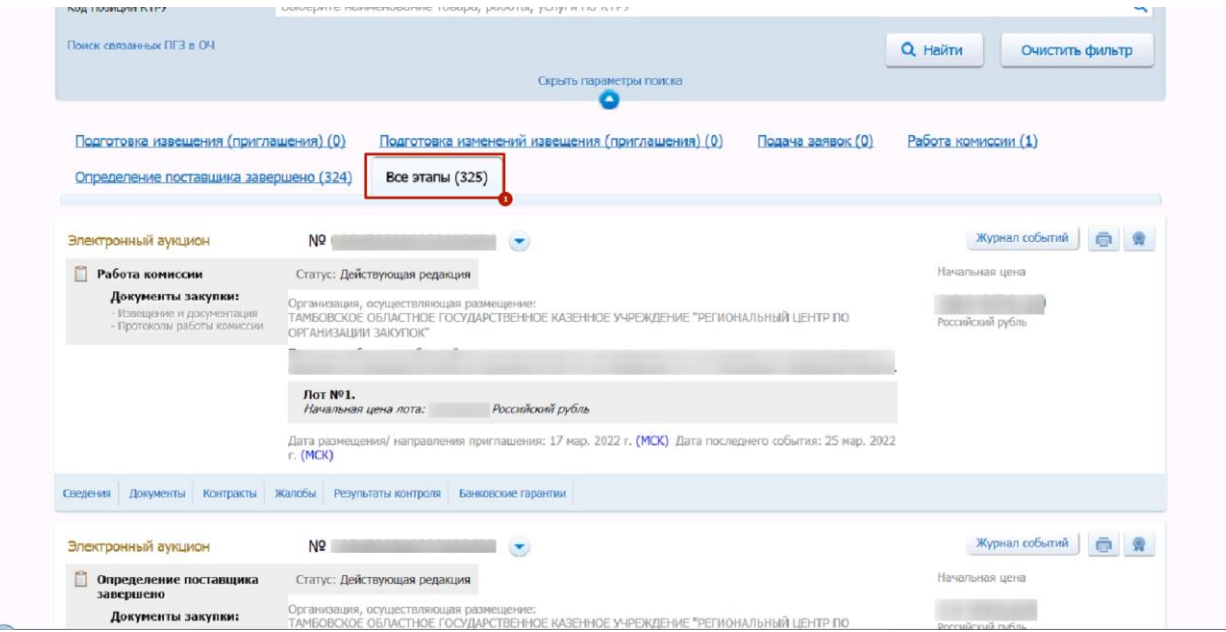

Рис.4 Отражение всех извещений, подходящих условиям поиска

Следующим шагом Вам необходимо отыскать нужное Извещение, после чего нажать на **кнопку стрелочки (выпадающий список)** и выбрать из контекстного меню вариант «**Сведения** 

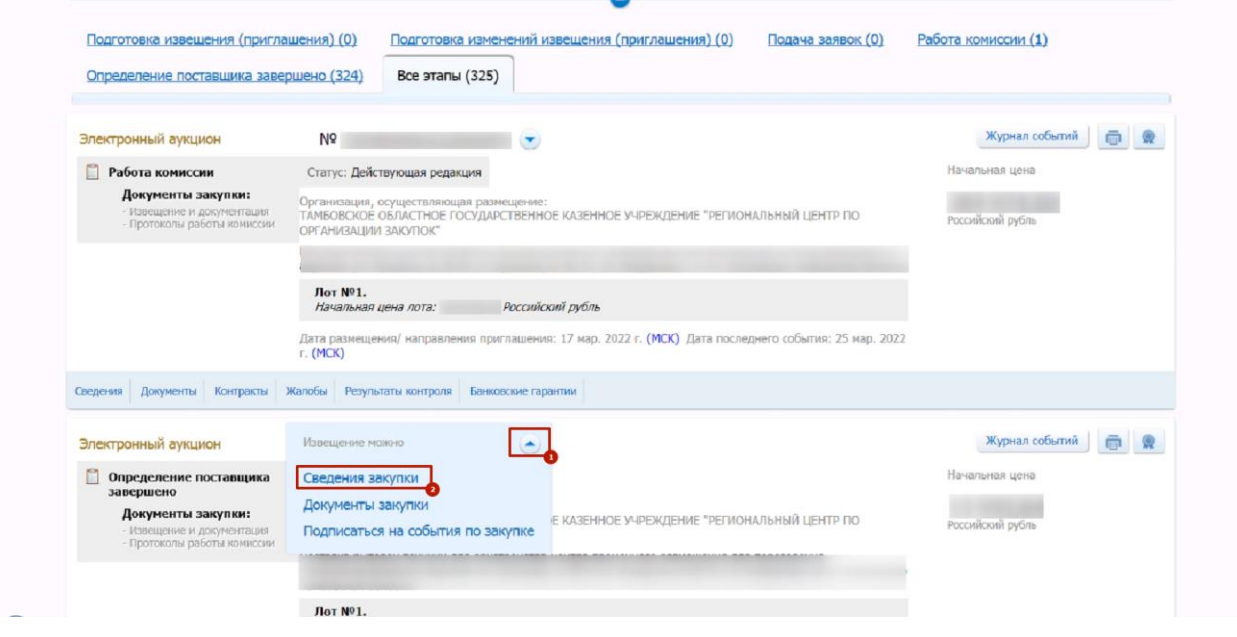

Рис.5 Работа с Извещением

Как только Вы окажетесь в окне самого Извещения, следует перейти **на 3 вкладку – Результаты определения поставщика (подрядчика, исполнителя)**, как показано на Рис.6 .

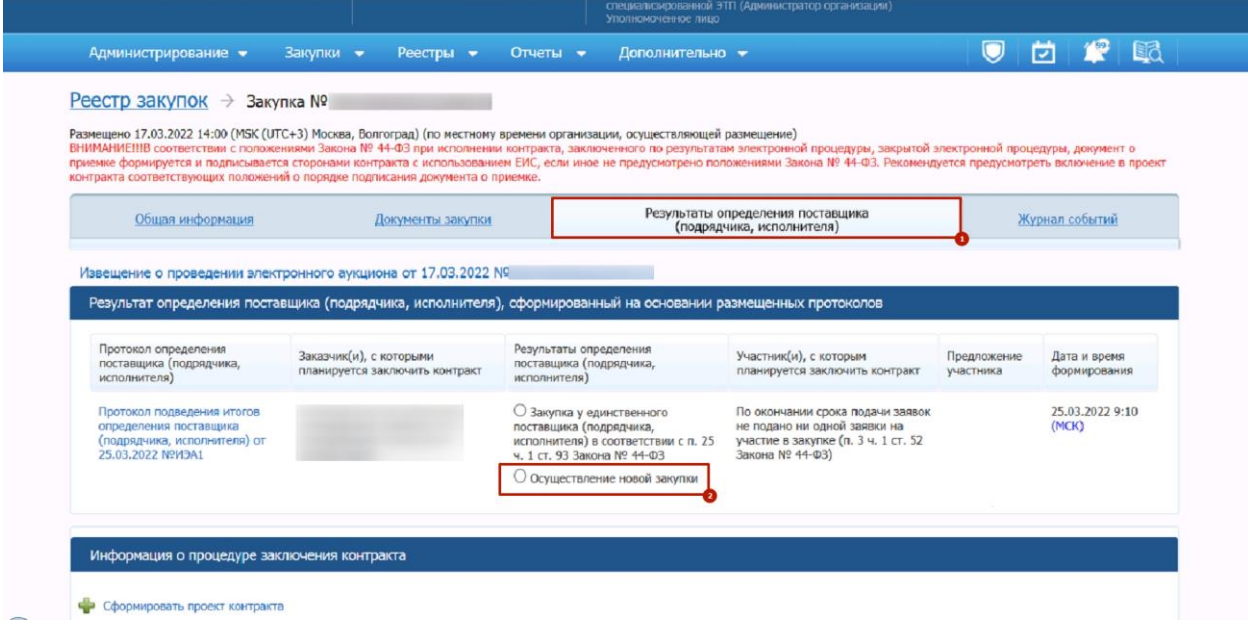

Рис. 6 Внутренняя часть Извещения

В данной вкладке Вы сможете увидеть Результат определения поставщика посредством размещенного Итогового протокола подведения итогов. В колонке "Результат определения поставщика (подрядчика, исполнителя)" необходимо выбрать пункт Осуществление новой закупки, и подтвердить данное действие в открывшемся окне, как показано на Рис. 7

**закупки»** (Рис. 5)**,** чтобы иметь возможность провалиться внутрь самого Извещения.

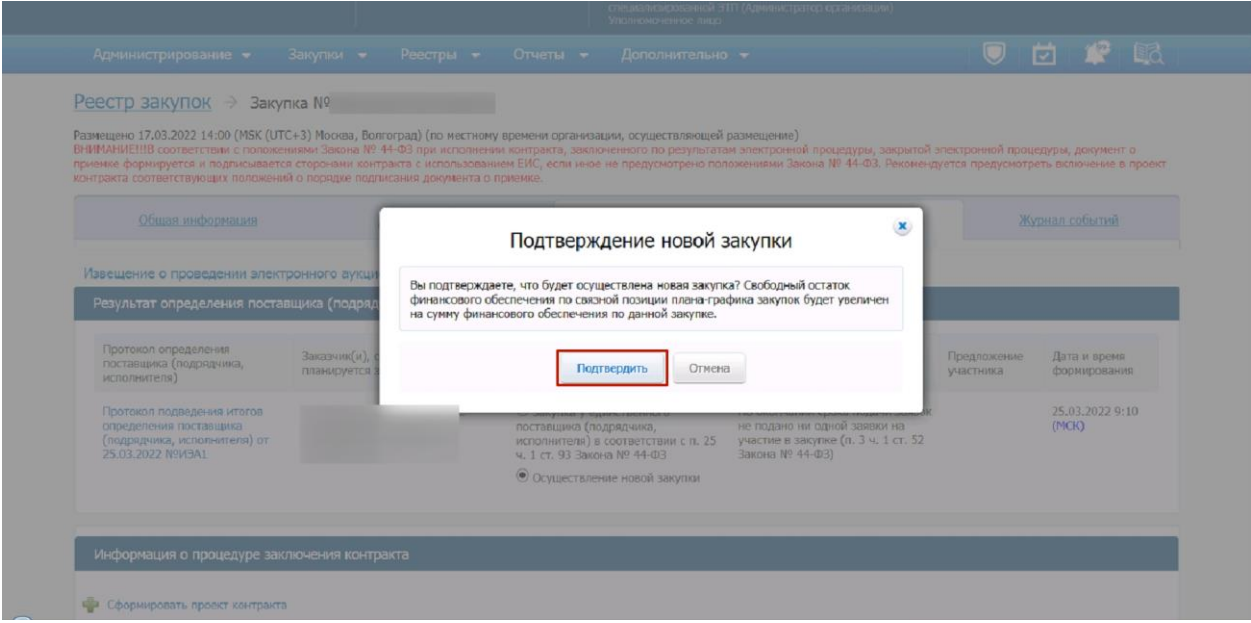

Рис. 7 Подтверждение действия

После выполнения данных действий, средства будут высвобождены в ЕИС и у Уполномоченного органа ошибка при отправке извещения в ЕИС возникать не будет.